# **KODAK DX3500 Digital Camera**

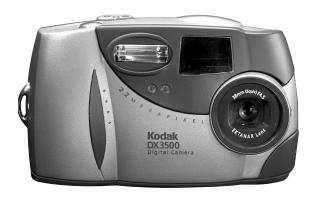

# User's Guide

Visit Kodak on the World Wide Web at www.kodak.com

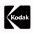

Eastman Kodak Company 343 State Street Rochester, New York 14650 © Eastman Kodak Company, 2001 Kodak is a trademark of Eastman Kodak Company. P/N 6B5501

## Front View

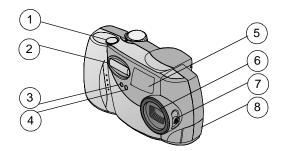

- 1 Shutter button
- 2 Flash unit
- 3 Self Timer light
- 4 Light sensor

- 5 Viewfinder lens
- 6 Lens with built-in cover
- 7 On / Off / Close-up switch
- 8 Video out / USB connector

### **Bottom View**

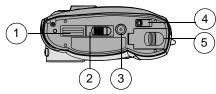

- 1 Dock & Go Cradle connector 2 Connector door (open)
- 3 Tripod mount socket

- 4 Eject button (Picture Card)
- 5 Battery door

## **Back View**

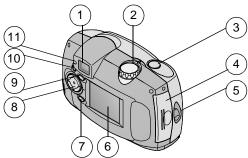

- 1 Viewfinder
- 2 Mode dial
- 3 Shutter button
- 4 Picture Card door
- 5 Wrist strap post
- 6 LCD screen

- 7 Select button
- 8 4-way arrow button
- 9 Menu button
- 10 Flash button
- 11 Viewfinder light

# Table of Contents

| 1 | Getting Started                          | 1  |
|---|------------------------------------------|----|
|   | What Can I Do With My Camera?            | 1  |
|   | What Can I Do With My Digital Pictures?  |    |
|   | Camera Package Contents                  |    |
|   | Loading the Batteries                    |    |
|   | Inserting a Picture Card                 | 4  |
|   | Turning the Camera On and Off            |    |
|   | Automatic Powerdown Saves Batteries      |    |
|   | Setting the Clock                        | 6  |
|   | Checking the Battery Level               |    |
|   | Mode Dial—Settings and Menus             |    |
|   | Navigating Through The Menus             |    |
|   | Checking Current Camera Status           |    |
|   | Choosing Internal Memory or Picture Card |    |
| 2 | Taking Pictures                          | 15 |
|   | Taking a Picture                         | 15 |
|   | Previewing Your Picture on the LCD       | 16 |
|   | Taking Close-up Pictures                 |    |
|   | Using the Digital Zoom                   |    |
|   | Using the Flash                          |    |
|   | Putting Yourself in the Picture          |    |
|   | Setting Picture Quality                  |    |
|   | Placing the Date on Pictures             |    |
|   | 5                                        |    |

|   | Displaying the Picture Just Taken         | 22 |
|---|-------------------------------------------|----|
| 3 | Reviewing Your Pictures                   | 23 |
|   | Viewing Pictures on the LCD               | 23 |
|   | Navigating Through the Pictures           | 24 |
|   | Magnifying Pictures                       | 24 |
|   | Deleting Pictures                         | 25 |
|   | Selecting Pictures for Automatic Printing | 25 |
|   | Protecting Pictures From Deletion         | 27 |
|   | Running a Slide Show                      | 27 |
|   | Copying Pictures                          | 29 |
|   | Viewing Picture Information               | 30 |
| 4 | Customizing Your Camera Settings          |    |
|   | Adjusting LCD Screen Brightness           |    |
|   | Setting Video Out                         | 32 |
|   | Selecting a Language                      | 33 |
|   | Viewing Camera Information                |    |
|   | Formatting Memory or Picture Card         | 34 |
| 5 | Installing the Software                   | 35 |
|   | Install the Software                      |    |
|   | Software Included With Your Camera        | 36 |
|   | Computer System Requirements              |    |
| 6 | Using Pictures on Your Computer           | 39 |
|   | Before You Transfer Your Pictures         | 39 |
|   | Connecting to Your Computer               |    |

| •  | Transferring Your Pictures<br>Working With Your Pictures<br>Transferring Your Pictures Manually<br>Printing Your Pictures                                                                                                    | 41<br>42                         |
|----|----------------------------------------------------------------------------------------------------|----------------------------------|
| 7  | Using the KODAK Camera Dock Camera Dock Package Contents Installing the Dock Insert Connecting the Camera Dock Installing the Battery Pack in the Camera Docking the Camera Charging the Battery Pack Transferring Pictures Using a Tripod | 45<br>46<br>47<br>47<br>48<br>49 |
| 8  | Troubleshooting Problems<br>Troubleshooting—Camera<br>Troubleshooting—Camera Dock                                                                                                    | 51                               |
| 9  | Getting Help  Software Help  Kodak Online Services  Kodak Fax Support  Telephone Customer Support                                                                                                    | 63<br>63<br>63                   |
| 10 | Appendix  DX3500 Camera Specifications  Camera Dock Specifications                                                                                                    | 67                               |

| Original Factory Settings—Camera    | 70 |
|-------------------------------------|----|
| Using Your Batteries                | 70 |
| Tips, Safety, Maintenance           | 7  |
| Camera Accessories                  | 72 |
| Picture Storage Capacities          | 73 |
| Locating Pictures on a Picture Card | 73 |
| Picture File Naming Conventions     | 74 |
| Regulatory Information              | 75 |

# Getting Started

Congratulations on your purchase of the KODAK DX3500 Digital Camera—the camera that takes pictures without film and captures full detail with 2.2 Megapixel resolution.

## What Can I Do With My Camera?

**Capture** ——in Still mode, enjoy easy point-and-shoot operation, using either the camera's 8 MB of internal memory or an optional removable Picture Card. The internal memory is ideal as a safe place to keep special pictures.

**Review** —in Review mode, display your pictures on the LCD screen, keep only the ones you want, magnify, protect, run a slide show of all of the pictures in your camera.

**Set Up** —in Setup mode, customize your camera functions.

## What Can I Do With My Digital Pictures?

Install the software that is included on the KODAK Picture Software CD, then:

**Transfer**—automatically transfer your pictures to your computer.

**Share**—e-mail your pictures to friends and family.

**Print**—print to your own home printer; make prints yourself at a KODAK Picture Maker kiosk or take your Picture Card to your local photo retailer for professional printing.

**Have fun!**—add special effects to your pictures, make a custom slide show, fix red-eye, crop and rotate, and much more.

## Camera Package Contents

The KODAK DX3500 Digital Camera is packaged with the following items.

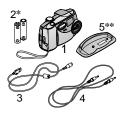

- 1 Camera with wrist strap
- 2 AA lithium batteries \*
- 3 USB cable
- 4 Video cable (for viewing pictures on a television)
- 5 Dock insert\*\*
- 6 User's Guide\*\*\*, Quick Start Guide, and Software CD (not shown)

NOTE: \* Your camera may have been packaged with a KODAK Camera Dock. In that case, the AA batteries are replaced with the KODAK Ni-MH Rechargeable Battery Pack.

For details on using the KODAK Camera Dock, see page 45.

\*\* The Dock insert is used to custom-fit your camera to the optional KODAK accessory, the Camera Dock.

\*\*\* In some countries, the User's Guide is provided on a CD instead of in printed form.

A KODAK Camera Dock may also be purchased separately at your KODAK retail dealer or by visiting our Web site at http://www.kodak.com/go/accessories.

## Loading the Batteries

AA lithium batteries are included with your camera.\*

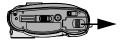

To load the batteries:

- 1 Turn the camera off.
- 2 On the bottom of the camera, slide the battery door in the direction of the arrow, then lift to open.
- 3 Insert the batteries as shown.
- 4 Close the battery door.

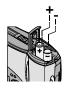

#### IMPORTANT BATTERY INFORMATION

See page 70 for the types of batteries you can use in your camera. For acceptable battery life and to make sure your camera operates dependably, do not use alkaline batteries.

NOTE: \*Your camera may have been packaged with a KODAK Camera Dock. In that case, the AA batteries are replaced with the KODAK Ni-MH Rechargeable Battery Pack. For details on charging and loading the Battery Pack, see page 47.

## Inserting a Picture Card

Think of Picture Cards as removable and reusable film, or removable computer memory. Picture Cards provide easy picture storage and transfer. See page 73 for Picture Card storage capacities.

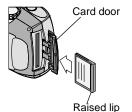

To insert a Picture Card:

- 1 Turn off the camera.
- 2 Slide the Card door in the direction of the arrow on the door, then pivot open.
- 3 Hold the Picture Card so the connection end is pointed into the camera and the raised lip faces the back of the camera.
- 4 Slide the Card into the card slot, then push to seat the connector. Close the door.

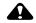

## **CAUTION:**

The Picture Card can only be inserted one way into the camera. Do not force the card. It may damage your camera.

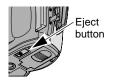

To remove a Picture Card:

- 1 Turn off the camera.
- 2 Open the Picture Card door on the camera.
- 3 On the bottom of the camera, slide the Eject button as illustrated and remove the Card.

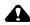

### **CAUTION:**

Do not insert or remove a Picture Card when the green viewfinder light is blinking. Doing so may damage your pictures, Picture Card, or camera.

Use only certified cards that carry the CompactFlash logo KODAK Picture Cards can be purchased separately on our Web site at http://www.kodak.com/go/accessories.

# Turning the Camera On and Off

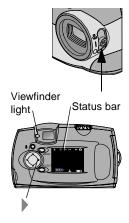

To turn on the camera, slide the power switch to the On (1) or Close Up ( ) position.

The viewfinder light blinks green while the camera performs a self-check. When the viewfinder light glows steady green (and the Mode dial is set to Still ) the camera is ready to take pictures.

A screen message informs you which storage location is being accessed: the camera's internal memory or a Picture Card. See page 13 for storage location information.

In Still mode, the status bar is briefly displayed on the LCD.

- 2 To redisplay the status bar, press the right arrow. Press again to turn it off.
  See page 12 for an explanation of the status bar icons.
- 3 To turn off the camera, slide the power switch to the Off (○) position.

NOTE: The camera safely completes any Save, Delete, or Copy operations that are in process when the power is turned off.

#### Built-in Lens Cover

Your camera has a built-in sliding lens cover that protects the lens from dust and scratches. The lens cover opens automatically whenever you turn on the camera, and closes when you turn off the camera.

## Automatic Powerdown Saves Batteries

The automatic powerdown features help extend battery life by turning off the LCD or camera power when the camera has been inactive (no buttons pushed and no pictures taken) for the given time period.

| Powerdown<br>Feature        | Activated after | Camera Behavior          | To reactivate camera                     |
|-----------------------------|-----------------|--------------------------|------------------------------------------|
| Sleep                       | 1 minute        | LCD is turned off        | Press any button                         |
| Sleep, with<br>QuickView on | 5 seconds       |                          |                                          |
| Deep Sleep                  | 8 minutes       | Most camera circuits off |                                          |
| Auto Off                    | 3 hours         | All camera circuits off  | Turn the power switch off, then back on. |

## Setting the Clock

It is important to set the correct date and time if you want to imprint the date on your pictures (see page 21).

1 Turn on the camera and turn the Mode dial to Setup .

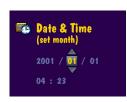

- 2 Highlight the Date/Time Set menu, then press the Select button.
  - The date format is YYYY/MM/DD. The time is displayed in a 24-hour format.
- 3 Press the // arrow buttons to move through the fields. Press the // arrow buttons to adjust the date and time settings.
- 4 Press Select to accept the changes.

This setting remains until you change it.

NOTE: As a reminder to set the date and time, the Set Date & Time screen is automatically displayed the first time you turn on the camera.

# Checking the Battery Level

Check the battery power level before you begin taking pictures. Don't miss an important picture because the camera batteries are low or exhausted.

For guidelines on battery usage, see page 70.

- Turn on the camera.
- 2 If a battery symbol appears in the LCD, the batteries are low or exhausted. If no symbol appears, your battery is charged.

Low —batteries soon need to be replaced or recharged.

**Exhausted (blinking)** — batteries are too weak to power the camera. Replace or recharge the batteries.

When the batteries are exhausted, the viewfinder light blinks red for five seconds, then the camera turns off.

#### IMPORTANT BATTERY INFORMATION

For acceptable battery life and to make sure your camera operates dependably, do not use alkaline batteries.

| Limit | the | following | activities | that can | shorten | battery | life: |
|-------|-----|-----------|------------|----------|---------|---------|-------|
|       |     |           |            |          |         |         |       |

- O Using the LCD as the viewfinder (see page 16)
- Reviewing your pictures on the LCD (see page 23)
- Excessive use of the flash

NOTE: If you are using a KODAK Camera Dock, keep your camera docked there for constant Battery Pack charging. For details on using the Camera Dock, see page 45.

## Mode Dial—Settings and Menus

Use the Mode dial to access three ways to use your camera:

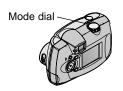

Still — take pictures and change picture-taking options

**Review** —view and work with your pictures on the LCD screen

Setup — customize your camera functions

#### Still Menus

Use Still mode whenever you are taking pictures and to customize your picturetaking settings. For details on applying the menu options, refer to the page number listed.

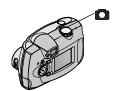

To access the Still mode menus:

- Turn the Mode dial to Still .
- Press the Menu button.
- 3 Use the arrow buttons to scroll through the menus and submenus.
- 4 Press the Select button.

#### Menu

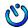

**Self Timer** (page 19)

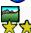

**Ouality** (page 20)

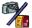

**Image Storage** (page 13)

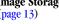

#### Menu

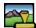

**Date Stamp** (page 21)

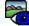

OuickView (page 22)

#### Review Menus

Use the menus in Review mode to view and work with the pictures in your camera. For details on applying the menu options, refer to the page number listed.

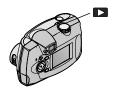

To access the Review mode menus:

- Turn the Mode dial to Review
- Press the Menu button.
- 3 Use the arrow buttons to scroll through the menus and submenus.
- 4 Press the Select button.

#### Menu

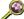

Magnify (page 24)

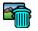

Delete (page 25)

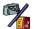

**Image Storage** (page 13)

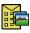

Print Order from Picture Card only (page 25)

#### Menu

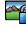

Protect (page 27)

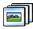

Slide Show (page 27)

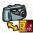

Copy (page 29)

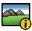

Picture Information

(page 30)

## Setup Menus

Use the menus in Setup mode to customize your camera settings. For details on applying the menu options, refer to the page number listed.

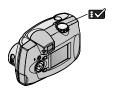

To access the Setup mode menus:

- 1 Turn the Mode dial to Setup .

  The Setup menu screen is displayed on the LCD.
- 2 Use the arrow buttons to scroll through the menus and submenus.
- 3 Press the Select button.

#### Menu

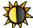

Display Brightness (page 31)

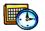

Date/Time set (page 6)

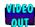

Video Out (page 32)

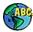

Language (page 33)

#### Menu

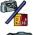

Image Storage (page 13)

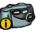

About (page 33)

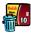

Format (page 34)

# Navigating Through The Menus

The method of moving through the menus and selecting options is the same in all three of the camera modes.

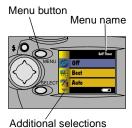

To display the menus on the LCD:

- In Still and Review ▶ modes, press the Menu button to display the menus.
  In Review mode, the menus are displayed on the screen with a picture.
- In Setup mode, the menus are automatically displayed when you turn the Mode dial to Setup.

The name of the selected menu is briefly displayed in the top right corner of the screen.

Submenu display

Select button

To navigate and select the menus and options:

- 2 Press the Select button to display the submenus for the highlighted menu, and to accept a highlighted submenu option.
- 3 In Still and Review modes, press the Menu button to turn off the menus.

## Checking Current Camera Status

In Still mode, press the button at any time to check which camera settings are active.

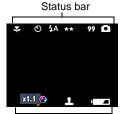

- 1 Turn the Mode dial to Still and turn on the camera.
  - The current camera status icons are briefly displayed on the LCD. If an icon is not displayed, that camera feature is not currently activated.
- 2 To display the status icons at any time while in Still mode, press the button.
- 3 Press again to turn off the icons.

### Status Bar Icons

Screen icons

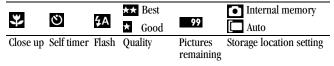

#### Screen Icons

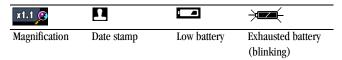

# Choosing Internal Memory or Picture Card

The KODAK DX3500 Digital Camera offers two storage options for taking and storing pictures in the camera:

**Internal Memory**—take and store up to 50 pictures at Good Quality (16 pictures at Best Quality) in the camera's 8 MB of internal memory. You always have memory in the camera, even if you don't have a Picture Card with you.

**Picture Card**—take and store as many pictures as you like, depending on the size and number of cards you have. Optional KODAK Picture Cards can be purchased separately on our Web site at http://www.kodak.com/go/accessories. For Picture Card storage capacities, see page 73.

You can capture pictures on a Picture Card, then copy and save your favorites into internal memory (see page 29).

## Changing Your Storage Location Setting

Your storage location setting determines where your pictures are stored when you take them and where the camera looks for them when you are in Review mode

Use the Image Storage menu, available in all three positions on the Mode dial, to change the setting. See page 8 for how to access the Mode dial menus.

- 1 In any menu screen, highlight the Image Storage menu
- 2 Press the Select button.

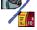

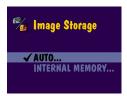

✓ = current setting

3 Highlight the storage location you wish to use, then press Select.

**AUTO (default)**—when the setting is Auto, the camera uses the Picture Card if one is installed in the camera. If no Picture Card is installed, the camera uses internal memory.

**INTERNAL MEMORY**—when the setting is Internal Memory, the camera always uses internal memory, even if a Picture Card is installed.

4 Select Continue (or Cancel to change your mind), then press Select again. *A message appears while the camera changes storage locations*. The setting remains in effect until you change it.

NOTE: No matter which mode you use to access the Image Storage menu, the setting applies to all camera functions—saving pictures as you take them, and reviewing and working with the pictures that are stored in the

## Checking Your Storage Setting

In **Still mode**, the storage location icon that is displayed in the status bar indicates the camera's storage location **setting**.

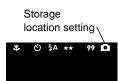

camera.

- 1 Turn the Mode dial to Still .
- 2 Press the button and check the storage location icon in the status bar.
  - AUTO
  - —INTERNAL MEMORY

## Checking Your Picture's Location

In **Review mode**, the storage location icon that is displayed with a picture indicates the **location of the picture**, not the camera setting.

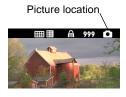

- Turn the Mode dial to Review ▶.
- O The storage location icon indicates the specific location of the picture.
  - picture is stored on a Picture Card
  - —picture is stored in internal memory

# 2 Taking Pictures

Use the Still setting on the Mode dial whenever you take pictures or wish to customize your picture-taking settings. Before you take a picture, make sure your picture storage location is set the way you want it (page 13).

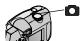

# Taking a Picture

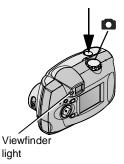

- 1 Turn the Mode dial to Still .
- 2 Frame your subject. Use the viewfinder, or turn on Preview (page 16) and use the LCD screen.
- 3 Press the Shutter button half-way to set the exposure.
- 4 Continue pressing the Shutter button completely down to take the picture.

The viewfinder light blinks green while the picture is being saved.

The viewfinder light blinks yellow when the flash is recharging. If necessary, wait for the flash to charge before taking the next picture.

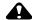

## **CAUTION:**

Do not insert or remove a Picture Card when the green viewfinder light is blinking. Doing so may damage your pictures, Picture Card, or camera.

## Previewing Your Picture on the LCD

When the Preview feature is on, a live image is displayed on the LCD. Use the LCD instead of the viewfinder to frame your subject.

NOTE: Preview is required when you are using the Digital Zoom (page 17) feature.

#### To turn on Preview:

1 Turn the Mode dial to Still , then press Select.

The LCD displays a live image and the status bar.

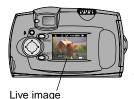

- 2 To take a picture in Preview, center your subject on the LCD and press the Shutter button completely down.
- 4 To turn off Preview, press Select again.

# Taking Close-up Pictures

Use the Close-up setting to gain sharpness and detail in pictures at close range, from 9 to 12 inches (22 to 30cm) from your subject.

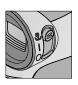

- 1 Set the power switch to Close-up ...

  The camera automatically enters Preview and a live image is displayed on the LCD.
- 2 Frame your subject in the LCD and press the Shutter button completely down to take a picture.

# Using the Digital Zoom

The Digital Zoom feature provides up to 3X magnification of your pictures. You may notice a decrease in printed image quality when using Digital Zoom.

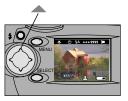

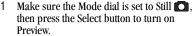

Use the LCD to frame your subject.

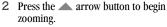

Keep the button pressed down for continuous magnification, or release it at any point.

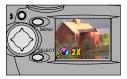

The LCD displays the zoomed image and the magnification level as it changes.

- 3 Release the button and take the picture.
- 4 Press the arrow button to zoom out and turn off Digital Zoom.

NOTE: Digital Zoom is automatically turned off when the camera state changes (when you turn off Preview, move the Mode dial position, turn the camera off, or when the camera enters Sleep mode).

## Using the Flash

When you take pictures at night, indoors, or outdoors in heavy shadows, your pictures need flash. The camera flash is effective when you are 2.5 to 7.5 feet (0.75 to 2.3 m) from your subject.

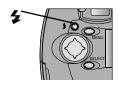

Press the **b**utton repeatedly to scroll through the flash options.

The flash icon that is displayed on the LCD Status Bar (page 12) is the active option.

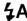

Auto Flash—flash fires when the lighting conditions require it.

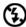

Off-flash never fires.

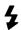

**Fill**—flash fires every time you take a picture, regardless of the lighting conditions.

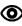

**Red-eye**—flash fires once so the subject's eyes become accustomed to the flash, then fires again when the picture is taken. Ideal for pictures of people. The Red-eye option remains in effect until you change it.

NOTE: All flash options revert to Auto when the camera is turned off, except Red-eye.

# Putting Yourself in the Picture

The Self Timer creates a 10-second delay between the time you press the Shutter button and the time the picture is taken. This setting is ideal when you want to include yourself in the picture.

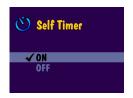

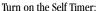

- 1 Turn the Mode dial to Still , then press the Menu button.
- 2 Highlight the Self Timer menu 🐧 , then press the Select button.
- 3 Highlight the On option, then press the Select button.
- 4 Press the Menu button to turn off the menu screen.

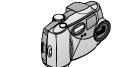

Self Timer light

#### Take the picture:

- Place the camera on a flat steady surface, or use a tripod.
- 2 Compose the picture, then press the Shutter button all the way down.

The LCD turns off. The red Self Timer light, located on the front of the camera, turns on for 8 seconds, then blinks for 2 seconds until the picture is taken.

The Self Timer feature turns off after you take the picture.

## Setting Picture Quality

Use the Quality setting to select a picture resolution.

To change the Quality setting:

- 1 Turn the Mode dial to Still , then press the Menu button.
- 2 Highlight the Quality menu 📆 , then press the Select button.

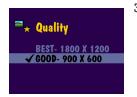

3 Highlight the Quality setting you want to use.

**Best** (1800 x 1200)—for more detailed images and larger print sizes. Produces higher picture resolution and larger file sizes (1800 x 1200 pixels).

When Best Quality is set, two stars are displayed in the LCD status bar.

**Good (900 x 600)**—for smaller print sizes, for e-mailing, or screen display. Pictures are lower resolution and file sizes are smaller (900 x 600 pixels), good for conserving space in internal memory or on the Picture Card.

When Good Quality is set, one star is displayed in the LCD status bar.

- 4 Press Select.
- 5 Press the Menu button to turn off the menu screen.

This setting remains until you change it.

# Placing the Date on Pictures

Use the Date Stamp setting to imprint the date on your pictures.

This setting is ideal when you wish to record when a picture was taken; for example, for a birthday or an insurance claim.

- 1 Make sure the camera clock is set to the correct date (page 6).
- 2 Turn the Mode dial to Still , then press the Menu button.
- 3 Highlight the Date Stamp menu , then press the Select button.

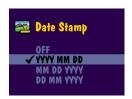

4 Highlight the date stamp option you wish to use:

Off—turns Date Stamp off
Highlight one of the date formats to turn
Date Stamp on (the example date is
October 15, 2001):

yyy/mm/dd (2001/10/15) mm/dd/yyyy (10/15/2001) dd/mm/yyyy (15/10/2001)

- 5 Press Select.
- 6 Press the Menu button to turn off the menu screen.

The current date will now be printed in the bottom right corner of pictures you take while Date Stamp is on.

This setting remains until you change it.

## Displaying the Picture Just Taken

The QuickView feature displays each picture on the LCD immediately after you take it. While the picture is displayed, you have the opportunity to delete it.

Save space in internal memory or on your Picture Card by keeping only the pictures you like.

### Turn on QuickView:

- 1 Turn the Mode dial to Still , then press the Menu button.
- 2 Highlight the QuickView menu , then press the Select button.
- 3 Highlight the On option, then press the Select button.
- 4 Press the Menu button to turn off the menu screen.

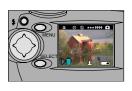

#### Take a Picture:

Press the Shutter button all the way down to take a picture.

The picture is briefly displayed in the LCD with the icon.

If the automatic display disappears, bring it back by pressing the arrow button.

#### Delete the Picture Just Taken:

- 1 To delete the picture while it is displayed, press the arrow button.
  - The Delete Picture? screen appears.
- 2 Highlight Yes, then press Select.

The picture is deleted from the camera.

NOTE: When you are using Preview to take pictures (see page 16), QuickView is always active, even if you have turned it off.

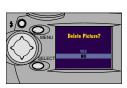

# 3 Reviewing Your Pictures

Use the Review setting on the Mode dial to display and work with the pictures that are stored in your camera's internal memory or on a Picture Card.

## Viewing Pictures on the LCD

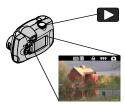

- Turn the Mode dial to Review ►.
  The camera accesses either the internal memory or the Picture Card (page 13) and displays the last picture that was taken or reviewed from that location.
- To exit Review mode, turn the Mode dial to Still or Setup.

The icons displayed with the picture indicate the features that have been applied to the picture, as follows:

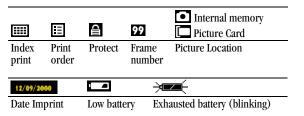

# Navigating Through the Pictures

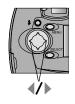

- Use the ◀/▶ arrow buttons to scroll forward or backward through the pictures.
- 2 To move through the pictures one at a time, press and release an arrow button.
- 3 For fast scrolling through the pictures, press and hold an arrow button. When you release the button, the new current picture is displayed on the LCD.

## Magnifying Pictures

Use the Magnify feature to zoom in to two times magnification and navigate to different areas of the picture. This feature is ideal for checking detail on your pictures.

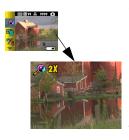

- 1 Turn the Mode dial to Review and press the Menu button.
  - Highlight the Magnify menu 🔊 , then press the Select button.
    - The picture is displayed at two times magnification and the menus disappear.
- 3 Use the arrow buttons ▲/▼ ◀/▶ to navigate to different parts of the picture.
- 4 Press Select to redisplay the picture at the original size.

# **Deleting Pictures**

Use the Delete feature to quickly delete one or all pictures from the camera's internal memory or the Picture Card.

- 1 Turn the Mode dial to Review and press the Menu button.
- 2 Highlight the Delete menu 🝿 , then press the Select button.

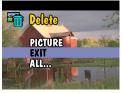

3 Highlight the delete option you want to use: **PICTURE**—deletes the displayed picture, then displays the next available picture.

**EXIT**—returns you to the Review menus.

**ALL**—deletes all of the pictures in internal memory or on the Picture Card, depending on your storage location setting.

4 Press the Select button and follow the on-screen directions to delete the pictures.

NOTE: Protected pictures cannot be deleted, remove protection before deleting (page 27).

# Selecting Pictures for Automatic Printing

Use the Print Order feature to select specific pictures on a Picture Card for automatic printing. When you insert the Picture Card into a KODAK Personal Picture Maker, or most printers equipped with a card reader, the selected pictures are automatically printed.

NOTE: Print Order is available only for the pictures stored on a Picture Card. It is not available for pictures stored in the camera's internal memory.

## Creating a Print Order

- 1 Turn the Mode dial to Review and press the Menu button.
- 2 Highlight the Print Order menu , then press the Select button.

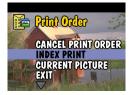

3 Highlight the Print Order option you want to use:

**CANCEL PRINT ORDER**—cancels the entire print order from the Picture Card.

INDEX PRINT—orders a contact sheet containing a thumbnail print of each picture on the Picture Card.

**CURRENT PICTURE**—selects the currently displayed picture for printing.

**EXIT**—returns you to the menu screen.

**ALL PICTURES**—selects all of the pictures on the Picture Card for printing.

4 Press Select and follow the on-screen directions to complete your order. If the # Copies message appears, press a ▲ | w button to select the number of copies you want (0-99). The number zero cancels the order for that picture.

The Print Order icon icon appears in the LCD with the ordered pictures.

## Printing Your Order

Insert the Picture Card that contains the Print Order into the KODAK Personal Picture Maker, or other direct-print-enabled printer. Refer to the User's Guide that was provided with your printer for further directions on how to automatically print your order.

# Protecting Pictures From Deletion

Use the Protect feature to prevent specific pictures from being accidentally deleted from the internal memory or from the Picture Card. A protected picture cannot be deleted.

To protect a picture:

- 1 Turn the Mode dial to Review and display the picture you wish to protect.
- 2 Press the Menu button.
- 3 Highlight the Protect menu, then press the Select button.

  The picture is protected and cannot be deleted. The Protect icon papears with the protected picture whenever it is displayed.

NOTE: Formatting deletes protected pictures (see page 34).

4 To remove picture protection, press Select again.

# Running a Slide Show

Use the Slide Show feature to sequentially display your pictures on the camera LCD or on a television screen (or any other external video device that is equipped with a video input, such as a computer monitor or digital projector).

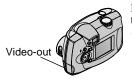

If you are running the slide show on a television:

 First connect the video cable (included with your camera) from the video-out port on the camera to the video-in port on your television.

Refer to your television User's Guide for details on video-in setup.

The camera LCD turns off and the television screen acts as the camera display.

O Proceed with the next section, Starting the Slide Show.

## Starting the Slide Show

- 1 Turn the Mode dial to Review and press the Menu button.
- 2 Highlight the Slide Show menu [a], then press the Select button.

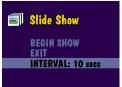

3 Highlight Begin Show, then press Select.

The pictures in the camera (from internal memory or Picture Card, depending on your picture storage location) are each displayed once, in the order in which you took them. Then the camera returns to the Menu screen.

4 To cancel the Slide Show, press Select.

NOTE: If you connect or disconnect the video cable while a slide show is running, the slide show stops. When you restart it, by selecting Begin Show, it begins again with the first picture in your camera.

## Changing the Display Interval

The factory interval setting displays each picture for 5 seconds. You can increase the display interval to up to 60 seconds.

- 1 On the Slide Show screen, highlight Interval, then press Select.
- 2 Select how long you wish to display each picture (5-60 seconds).
  To scroll through the seconds menu faster, hold an arrow button down.
- 3 Press the Select button.

The interval setting remains until you change it.

## Copying Pictures

The Copy feature allows you to copy pictures between a Picture Card and the camera's internal memory. You can capture pictures on a Picture Card, then copy and save your favorites into internal memory.

Or, you may wish to copy pictures to a Picture Card for portability: for viewing on a different computer, or for printing at your local photo retailer.

#### Before You Copy

Before you copy files, make sure that:

- you have a Picture Card inserted in the camera.
- the camera's picture storage location is set to the location you are copying from. See Choosing Internal Memory or Picture Card, page 13.

#### Copying Pictures

- 1 Turn the Mode dial to Review and press the Menu button.
- 2 Highlight the Copy menu 1 , then press the Select button.

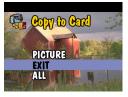

3 Highlight the Copy option you wish to use: PICTURE—copies the current picture.

**EXIT**—returns you to the Copy screen.

ALL—copies all of the pictures from your selected storage location to the other location.

4 Press the Select button.

A progress bar monitors the copy process, then disappears when the pictures are copied. For information on picture numbering after a copy, see page 75.

NOTE: Pictures are copied, not moved. If you wish to remove the pictures from the original location after they are copied, delete them manually (see page 25).

## Viewing Picture Information

Use the Picture Info feature to display information about each picture stored in your camera.

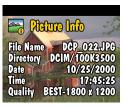

- Turn the Mode dial to Review and press the Menu button.
- 2 Highlight the Picture Info menu then press the Select button.

the picture's quality setting.

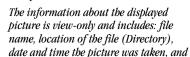

- 3 Press the \( \frac{1}{\phi} \) arrow buttons to display the previous/next picture, with that picture's information.
- 4 To exit Picture Info, press the Select button.

# 4 Customizing Your Camera Settings

Use Setup on the Mode dial to customize the camera settings according to your personal preferences.

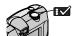

## Adjusting LCD Screen Brightness

You can adjust the LCD screen brightness to make the display easier to see.

- 1 Turn the Mode dial to Setup .
- 2 Highlight the Display Brightness the menu, then press the Select button.

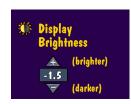

- 3 Use the arrow buttons to scroll through the brightness settings.
  - The available brightness settings are -2.0 (black screen) to +2.0 (white screen), in 0.5 increments. The camera default is 0.0.

The screen previews the changes as you scroll through the settings.

4 Press Select.

The highlighted setting is applied and you are returned to the Setup menu screen.

This setting remains until you change it.

## Setting Video Out

The Video Out feature allows you to match the camera's video signal to the standard that applies in your geographical location. Video Out must be set correctly to run a slide show on a television or other external device.

- 1 Turn the Mode dial to Setup .
- 2 Highlight the Video Out menu, then press the Select button.

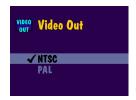

3 Highlight the Video Out option:

NTSC—standard used in most countries except Europe. The United States and Japan use NTSC.

**PAL**—standard used in European countries.

4 Press the Select button to accept the change and return to the Setup menu screen.

This setting remains until you change it.

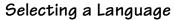

The Language feature allows you to display the menus and screen messages in different languages.

- 1 Turn the Mode dial to Setup .
- 2 Highlight the Language menu, then press the Select button.

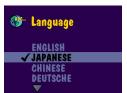

- 3 Highlight the language you want to use.
- 4 Press Select to accept the changes and return to the Setup menu.

The screen text is displayed in the selected language.

This setting remains until you change it.

## Viewing Camera Information

The About this Camera feature displays information that is especially helpful if you need to call for service on your camera.

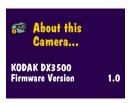

- Turn the Mode dial to Setup <a> ■</a>
- 2 Highlight the About menu, then press the Select button.

The camera information is view-only and includes the camera model and the current firmware version.

**3** To exit About, press the Select button.

## Formatting Memory or Picture Card

You may need to format the camera's internal memory if it becomes corrupted. You may need to format a Picture Card if it becomes corrupted or if it was used in a different camera. When formatting is necessary, an error message appears on the LCD screen. See page 58 for error messages.

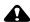

#### **CAUTION:**

Formatting erases everything, even protected pictures, from the internal memory or Picture Card. Removing the Picture Card during formatting may damage the card.

- 1 Turn the Mode dial to Setup .
- 2 Highlight the Format menu, then press the Select button.

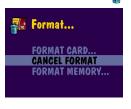

3 Highlight the Format option you want to use: **FORMAT CARD—erases all of the** 

**FORMAL CARD—erases all of the information on the Picture Card** and reformats the card for use in the camera.

**CANCEL FORMAT**—exits without making a change.

FORMAT MEMORY—erases all of the information in the camera's internal memory and reformats the memory.

- 4 Press the Select button.
- 5 Highlight Continue Format, then press the Select button.
- 6 When the formatting is complete, the Setup menu is automatically redisplayed.

NOTE: Once formatting begins, it is completed even if you turn off the camera or change the Mode dial position.

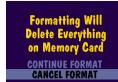

# 5 Installing the Software

Make sure that you install the software from the KODAK Picture Software CD before you transfer pictures from your camera to the computer.

#### Install the Software

- Before you begin, close all software applications running on your computer.
- 2 Place the KODAK Picture Software CD into the CD-ROM drive.
- 3 Load the software:

**On a WINDOWS-based computer**—usually, the first install window automatically appears. If it does not, choose Run from the Start menu and type the drive letter that contains the CD followed by \setup.exe. For example: **d:\setup.exe** 

On a MACINTOSH computer—click Continue on the install window that automatically appears.

4 Follow the on-screen instructions to install the software. If prompted, restart the computer when the installation is complete.

To install all applications on the CD, select Typical when prompted.

To choose the applications you wish to install, select Custom when prompted. See page 36 for a description of the applications that are included on the CD.

NOTE: Take a few minutes to electronically register your camera and software when you are prompted to do so. This allows you to receive information regarding software updates, and registers some of the products included with the camera.

You must be connected to your Internet service provider to register electronically.

#### Software Included With Your Camera

The KODAK Picture Software CD contains the following applications that let you access, transfer, and have fun with your digital pictures.

For detailed information on using the applications, refer to the online help supplied with each application.

#### KODAK Picture Transfer Software

Automatically transfer your pictures from the camera to the computer, organize and rename your picture files if you wish. See page 40 for more information.

#### KODAK Picture Software

After you have transferred your pictures to your computer, use KODAK Picture Software to:

- View and share your pictures.
- Add special effects, make a custom slide show, fix red-eye, crop and rotate, and much more.
- E-mail your pictures to friends and family.

See page 41 for more information.

#### KODAK Camera Connection Software

KODAK Camera Connection Software displays the camera as a removable drive on your desktop. Access the pictures in your camera as you would the contents of any removable drive to transfer, copy, move, rename, or delete the pictures. For more information, see Transferring Your Pictures Manually on page 42.

#### QUICKTIME Software

QUICKTIME allows you to play back the portable slide show (KODAK Picture Road Show) that you create in KODAK Picture Software. For more information, refer to the QUICKTIME online help.

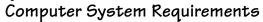

For acceptable picture transfer and editing, we recommend the following minimum requirements:

| WI | NDOWS-Based System Requirements                                                                                                    |
|----|----------------------------------------------------------------------------------------------------|
| O  | Personal computer designed for WINDOWS 98, 98SE, ME, or 2000                                                                                                    |
| 0  | Available USB port                                                                                                    |
| 0  | Personal computer with CD-ROM drive, minimum Pentium 200 MHz microprocessor                                                                                                  |
| 0  | Color display monitor with a minimum resolution of $640 \times 480 \pmod{1024 \times 768}$ preferred) and 256 colors: High Color (16-bit) or True Color (24-bit) recommended |
| 0  | 32 MB of available RAM; 70 MB of available hard disk space                                                                                                    |
| M  | ACINTOSH System Requirements                                                                                                    |
| O  | Operating system 8.6, 9.0x, 9.1                                                                                                    |
| 0  | Available USB port or CompactFlash card reader                                                                                                    |
| O  | PowerPC-based MACINTOSH computer, with CD-ROM drive                                                                                                    |
| 0  | Color display monitor with a minimum resolution of 640 x 480 (1024 x                                                                                                    |

768 preferred) and 256 colors (Thousands or Millions recommended)

O 64 MB of available RAM; 100 MB of available hard disk space

# 6 Using Pictures on Your Computer

Transfer your pictures to your computer and see the power of digital imaging at your fingertips.

#### Before You Transfer Your Pictures

Before you transfer your pictures from the camera to the computer, make sure you have installed the software from the KODAK Picture Software CD (page 35).

## Connecting to Your Computer

You can transfer your pictures from your camera to your computer using either the provided USB cable or the KODAK Camera Dock.

#### Connecting With the USB Cable

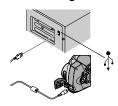

- 1 Turn off the camera.
- 2 Plug the labeled ( ) end of the USB cable into the labeled USB port on your computer. If the port is not labeled, see your computer User's Guide.
- 3 Plug the other end of the USB cable into the labeled USB port on the camera.
- 4 Turn on the camera.

## Connecting With the KODAK Camera Dock

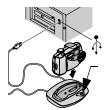

- Open the connection door on the bottom of the camera.
- 2 Place the camera in the Camera Dock.
- 3 Push the Connect button.

For more information, see Chapter 7, Using the KODAK Camera Dock.

NOTE: You can also use a KODAK USB Picture Card Reader to transfer your pictures. See your KODAK retail dealer or visit our Web site at http://www.kodak.com/go/accessories.

## Transferring Your Pictures

KODAK Picture Transfer Software automatically opens on your computer when you have connected as shown in the previous section, Connecting to Your Computer.

Welcome to KODAK Picture Transfer Software

#### Transferring on a WINDOWS-based Computer

- Click Transfer Now to transfer your pictures to the computer. Your pictures are transferred to the following default location on your computer: C:\Kodak Pictures.
- Click Setup before you click Transfer Now if you wish to change the default options for transferring pictures.

#### Transferring on a MACINTOSH Computer

- Select the Automatic Transfer radio button, then click Transfer.
   Automatic Transfer copies all of the pictures from the picture storage location to your computer, using the current settings.
- Or, select the Guided Transfer radio button, then click Transfer.
   Guided Transfer lets you review each picture, give it a name, and select a destination folder on your computer.

#### KODAK Picture Transfer Software Online Help

If you do not want Picture Transfer Software and Picture Software to start automatically, you can bypass the auto start feature. For this and other detailed information on using Picture Transfer Software, refer to the online help:

**On a WINDOWS-based computer**—right-click the Picture Transfer icon on the taskbar, then select *Learn more about this application*.

**On a MACINTOSH computer**—click the Help icon (?) in the application window.

## Working With Your Pictures

When your pictures are transferred, Picture Transfer Software closes and KODAK Picture Software opens.

In the KODAK Picture Software window, click the thumbnail of the picture you'd like to work with. The picture appears in the main window.

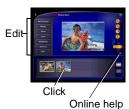

Click the online help button (?) for details on how to do the following with your pictures:

- add special effects, make a custom slide show, fix red-eye, crop and rotate
- e-mail to family and friends
- oprint to your personal printer

## Transferring Your Pictures Manually

KODAK Camera Connection Software lets you directly access the pictures in your camera and allows you to: display and browse thumbnails of your pictures, copy all or selected pictures to your computer, open a picture directly in third-party applications, delete pictures from a storage location, format the camera internal memory or Picture Card, and view information on a selected picture.

Connect your camera to the computer (page 39) and access your pictures as follows:

#### On a WINDOWS-based Computer

- When you connect your camera to the computer (page 39), the camera appears in the My Computer window as a removable drive icon.
- O Double-click the camera icon in the My Computer window.
- The Camera window opens and displays the camera internal memory and Picture Card as subfolders.

#### On a MACINTOSH Computer

- The camera internal memory and Picture Card are displayed as separate icons on the desktop.
- O If the icons are not displayed, turn off the camera and then turn it back on. See page 74 for information on picture names and locations.

### KODAK Camera Connection Software Online Help

For detailed information on using Camera Connection Software, refer to the online help:

On a WINDOWS computer—right-click the camera icon in the My Computer window, then select Camera Help.

On a MACINTOSH system—on the Finder menu bar, choose Camera  $\longrightarrow$  Camera Help.

## Printing Your Pictures

Choose your favorite method to enjoy long-lasting prints of your digital pictures.

#### From KODAK Picture Software

O Print to your home printer with KODAK Premium Picture Paper.

#### From a Picture Card

- Use the Print Order feature (page 25) to automatically print from a Picture Card directly to a KODAK Personal Picture Maker or other direct-printenabled printer.
- Take your Picture Card to your local photo retailer for printing.
- Make your own prints at any KODAK Picture Maker kiosk.

## 7 Using the KODAK Camera Dock

The KODAK Camera Dock makes it easier than ever to transfer your pictures to the computer. In addition, the Camera Dock is a rapid battery charger for the included Rechargeable Battery Pack, and supplies power to the camera.

To keep the Battery Pack charged and the camera always ready to take pictures, store your camera in the Camera Dock whenever you are not using it.

NOTE: A Dock insert, packaged with all KODAK DX-series cameras, is required to custom-fit your camera into the Camera Dock. Make sure you received an insert with your camera.

If a Camera Dock was not included with your camera, you can purchase one as an accessory. See your KODAK retail dealer or visit our Web site at http://www.kodak.com/go/accessories.

## Camera Dock Package Contents

The Camera Dock is packaged with the following items.

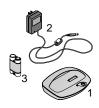

- 1 Camera Dock
- 2 AC power adapter

  Some adapters may be different from the one pictured.
- 3 KODAK Ni-MH Rechargeable Battery Pack
- 4 Quick Start Guide (not shown)

## Installing the Dock Insert

KODAK DX-series cameras are packaged with a Dock insert, which is used to custom-fit the camera to the Camera Dock.

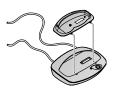

- Place the front tabs on the insert into the slots in the Camera Dock cavity.
- 2 Fit the insert down into the cavity and snap the insert into place.

## Connecting the Camera Dock

Connect the Camera Dock to your computer and to an external power source. You will need the USB cable that is included with your camera, and the AC adapter that is included with the Camera Dock.

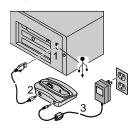

- 1 Plug the labeled (1) end of the USB cable into the labeled USB port on your computer. If the computer port is not labeled, see your computer User's Guide.
- 2 Plug the other end of the USB cable into the labeled USB connector on the back of the Camera Dock.
- Plug the AC adapter into the back of the Camera Dock and into a power outlet.

Do not connect to the computer if the camera is in the Camera Dock.

Some AC adapters may look different from the one pictured, or may be supplied with additional plugs. Use the plug that accommodates your type of power outlet.

Leave the Camera Dock connected to the computer for easy access for transferring pictures, charging the Battery Pack, and providing power to the camera

## Installing the Battery Pack in the Camera

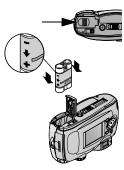

- Open the battery door on the bottom of the camera.
- 2 Install the Battery Pack in the direction of the arrows, as illustrated.

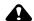

#### CAUTION:

The Battery Pack can only be inserted into the camera in the orientation shown. If the Battery Pack does not easily install, reposition it and try again. DO NOT FORCE IT. Doing so can damage your camera.

3 Close the battery door.

NOTE: The batteries in the Battery Pack are not charged when you receive it. See page 48 for charging instructions.

## Docking the Camera

When you are ready to transfer your pictures from the camera to the computer, or charge the Battery Pack, connect the camera to the Camera Dock by placing (docking) the camera in the Camera Dock.

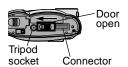

- 1 Turn **off** the camera.
- 2 On the camera bottom, slide the dock connection door until it clicks open.

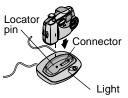

3 Place the camera in the Camera Dock; insert the locator pin into the camera tripod socket and push down to seat the connector.

The Camera Dock light glows green when the connectors are properly seated. The camera is now powered by the Camera Dock instead of the camera batteries.

NOTE: If the Battery Pack in the camera requires charging, the Camera Dock light turns red after a few seconds and charging begins.

## Charging the Battery Pack

The batteries in the Battery Pack are not charged when you receive it.

- 1 Turn **off** the camera.
- 2 Make sure the Battery Pack is installed in the camera.
- 3 Place the camera in the Camera Dock (see page 47).
  - Charging begins after a few seconds.
  - The Camera Dock light glows red while charging, then glows green when the Battery Pack is fully charged.
  - Full charging takes about 2.5 hours. After the Battery Pack is fully charged, leave the camera in the Camera Dock. It continually senses battery power and resumes charging whenever necessary. Under these conditions, there is no red light while charging.
  - O Charging stops if you turn on the camera. If the camera is left in the Camera Dock with the power on, charging resumes when the camera enters Deep Sleep mode (see page 6).

NOTE: The Camera Dock only charges the provided Battery Pack. If you place the camera in the Camera Dock with any other type of batteries, rechargable or not, no charging takes place.

## Transferring Pictures

To transfer pictures from your camera to your computer:

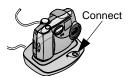

- Place the camera in the Camera Dock.
- 2 Push the Connect button.
  - The Camera Dock light blinks green while the connection to the computer is active.
  - KODAK Picture Transfer Software automatically opens on your computer and your pictures are transferred.
  - Then, KODAK Picture Software opens so you can work with your pictures on your computer. For further details, see Chapter 6, Using Pictures on Your Computer.

NOTE: When your pictures are transferred, leave the camera in the Camera Dock. 8 minutes after the transfer is complete, the Dock & Go begins to monitor battery power and then begins charging whenever necessary.

## Using a Tripod

For stability when using a tripod, remove the camera from the Camera Dock and connect the tripod directly to the camera tripod socket, rather than through the Camera Dock.

The camera tripod socket is located on the bottom of the camera.

# 8 Troubleshooting Problems

There may be times when you have questions about using your KODAK camera or Camera Dock. This chapter help you find the answers quickly.

Additional technical information is available in the ReadMe file located on the KODAK Picture Software CD. For updates to Troubleshooting information, visit our Web site at http://www.kodak.com.

## Troubleshooting—Camera

| Picture Card                                                           |                                                                                    |                                                                                                    |  |
|------------------------------------------------------------------------|------------------------------------------------------------------------------------|----------------------------------------------------------------------------------------------------|--|
| Problem                                                                | Cause                                                                              | Solution                                                                                                    |  |
| The camera does not recognize your Picture Card.                       | The Picture Card<br>may not be<br>CompactFlash<br>certified.                       | Purchase a certified<br>CompactFlash Picture Card<br>(page 4).                                                        |  |
|                                                                        | The Picture Card may be corrupt.                                                   | Reformat the Picture Card (page 34).                                                                                  |  |
|                                                                        |                                                                                    | Caution: Formatting erases all pictures from the card.                                                                |  |
|                                                                        | No Picture Card is inserted in camera.                                             | Insert a Picture Card.                                                                                                |  |
| Camera freezes up<br>when a Picture Card<br>is inserted or<br>removed. | Camera detects an<br>error when the<br>Picture Card was<br>inserted or<br>removed. | Turn the camera off, then back<br>on.<br>Make sure the camera is off when<br>inserting or removing a Picture<br>Card. |  |

51

| Camera Communications                |                                                                                                    |                                                                                                    |  |
|--------------------------------------|----------------------------------------------------------------------------------------------------|----------------------------------------------------------------------------------------------------|--|
| Problem                              | Cause                                                                                                 | Solution                                                                                                    |  |
| The computer cannot communicate with | There is a problem with<br>the configuration of the<br>USB port on your                               | See the following file on the<br>KODAK Picture Software CD:<br>USB.html                                                     |  |
| the camera.                          | computer.                                                                                             | Or, go to www.kodak.com<br>and click Service and<br>Support.                                                                |  |
|                                      | Camera power is off.                                                                                  | Turn on the camera (page 5).                                                                                                |  |
|                                      | Some Advanced Power<br>Management utilities on<br>laptops can turn off<br>ports to save battery life. | See the Power Management section of your laptop user's guide to disable this feature.                                       |  |
|                                      | USB cable is not securely connected.                                                                  | Connect cable to camera and computer ports (page 39).                                                                       |  |
|                                      | Software is not installed.                                                                            | Install the software (page 35).                                                                                             |  |
|                                      | There are too many applications running on your computer.                                             | Disconnect your camera<br>from the computer. Close all<br>software applications,<br>reconnect your camera and<br>try again. |  |
|                                      | The Battery Monitor or similar software runs constantly.                                              | Close that software before starting the KODAK Software.                                                                     |  |

| Camera                          |                                                                       |                                                                                                    |  |
|---------------------------------|-----------------------------------------------------------------------|----------------------------------------------------------------------------------------------------|--|
| Problem                         | Cause                                                                 | Solution                                                                                                    |  |
| Shutter button does not work.   | Camera is not turned on.                                              | Turn on the camera (page 5).                                                                                                    |  |
|                                 | The camera is processing a picture, the viewfinder light is blinking. | Wait until the light stops<br>blinking before attempting<br>to take another picture.                                                                                 |  |
|                                 | The Picture Card or internal memory is full.                          | Transfer pictures to your computer (page 40), delete pictures from the camera (page 25), switch storage locations (page 13), or insert a card with available memory. |  |
| Part of the picture is missing. | Something was blocking<br>the lens when the<br>picture was taken.     | Keep hands, fingers, or other objects away from the lens when taking pictures.                                                                                       |  |
|                                 | Your eye or the picture was not centered correctly in the viewfinder. | Leave space around subject when centering picture in viewfinder.                                                                                                    |  |

| Camera                                                                                                    |                                                                                 |                                                                                                    |  |
|----------------------------------------------------------------------------------------------------|---------------------------------------------------------------------------------|----------------------------------------------------------------------------------------------------|--|
| Problem                                                                                                    | Cause                                                                           | Solution                                                                                                    |  |
| In Review mode,<br>you do not see a<br>picture on the LCD<br>or do not see the<br>picture you<br>expected. | The camera may not be accessing the correct storage location.                   | Check the picture storage location setting (page 13).                                                                          |  |
| Picture is too dark.                                                                                       | Flash is not on or did not function.                                            | Turn on the flash (page 18).                                                                                                   |  |
|                                                                                                    | The subject is too far away for the flash to have an effect.                    | Move so there is no more than 7.5 ft (2.3 m) between the camera and the subject.                                               |  |
|                                                                                                    | The subject is in front of a bright light (backlit).                            | Change your position so the light is not behind the subject.                                                                   |  |
| Camera does not turn on.                                                                                   | Battery is not properly installed.                                              | Remove and reinstall the batteries (page 3).                                                                                   |  |
|                                                                                                    | Battery is not charged.                                                         | Replace or recharge the batteries (page 3).                                                                                    |  |
| Camera freezes up<br>when a Picture<br>Card is inserted or<br>removed.                                     | Camera detects an error<br>when the Picture Card<br>was inserted or<br>removed. | Turn the camera off, then<br>back on. Make sure the<br>camera is turned off before<br>inserting or removing a<br>Picture Card. |  |

| Camera                                                                       |                                                                                              |                                                                                   |  |
|------------------------------------------------------------------------------|----------------------------------------------------------------------------------------------|-----------------------------------------------------------------------------------|--|
| Problem                                                                      | Cause                                                                                        | Solution                                                                          |  |
| Picture is too light.                                                        | The flash is not needed.                                                                     | Change to Auto flash (page 18).                                                   |  |
|                                                                              | The subject is too close when the flash was used.                                            | Move so there is at least 2.5 ft (0.75 m) between the camera and the subject.     |  |
|                                                                              | The light sensor is covered.                                                                 | Hold the camera so your hands or other objects do not cover the light sensor.     |  |
| Stored pictures are damaged.                                                 | The Picture Card was removed when the viewfinder light was blinking.                         | Make sure the Picture Card access light is not blinking before removing the card. |  |
| Pictures remaining<br>number does not<br>decrease after<br>taking a picture. | Picture does not take up<br>sufficient space to<br>decrease the picture<br>remaining number. | The camera is operating normally. Continue taking pictures.                       |  |

| Camera                                                  |                                                               |                                                                                  |  |
|---------------------------------------------------------|---------------------------------------------------------------|----------------------------------------------------------------------------------|--|
| Problem                                                 | Cause                                                         | Solution                                                                         |  |
| Picture is not clear.                                   | The lens is dirty.                                            | Clean the lens (page 71).                                                        |  |
|                                                         | Subject too close when taking picture.                        | Move so there is at least 2.5 ft (0.75 m) between the camera and the subject.    |  |
|                                                         | Subject or the camera moved while the picture was taken.      | Hold the camera steady while taking the picture.                                 |  |
|                                                         | The subject is too far away for the flash to be effective.    | Move so there is no more than 7.5 ft (2.3 m) between the camera and the subject. |  |
| Slide show does<br>not run on external<br>video device. | Video Out setting is incorrect.                               | Adjust the camera Video Out setting (NTSC or PAL, page 32).                      |  |
|                                                         | External device is set incorrectly.                           | Refer to the external device's user's guide.                                     |  |
| Slide show does<br>not run on LCD<br>screen.            | The camera may not be accessing the correct storage location. | Check the picture storage location setting (page 13).                            |  |

#### Camera Viewfinder Light

The viewfinder light glows steady green when the camera is on and ready to take a picture.

| Problem                                      | Cause                                                   | Solution                                                                                                    |
|----------------------------------------------|---------------------------------------------------------|----------------------------------------------------------------------------------------------------|
| Viewfinder light does<br>not turn on and the | Camera is not turned on.                                | Turn on the camera (page 5).                                                                                                    |
| camera does not<br>work.                     | Batteries are exhausted.                                | Replace or recharge the batteries (page 3).                                                                                                    |
| Viewfinder light blinks red.                 | Batteries are low.                                      | Replace or recharge the batteries (page 3).                                                                                                    |
| Viewfinder light glows<br>steady red.        | Camera's internal<br>memory or Picture<br>Card is full. | Transfer pictures to your computer (page 40), delete pictures from the camera (page 25), switch storage locations (page 13), or insert a card with available memory. |
| Viewfinder light blinks<br>green.            | Picture is being processed and saved to the camera.     | Wait. Resume picture taking when the light stops blinking.                                                                                                    |
| Viewfinder light blinks<br>yellow.           | Flash is not charged.                                   | Wait. Resume picture taking when the light stops blinking and turns green.                                                                                           |
|                                              | Auto Exposure is not locked.                            | Release the shutter button and recompose the picture.                                                                                                    |

| LCD Messages                                                                        | LCD Messages                                                                                                    |                                                                                               |  |  |
|-------------------------------------------------------------------------------------|----------------------------------------------------------------------------------------------------|-----------------------------------------------------------------------------------------------|--|--|
| Message                                                                             | Cause                                                                                                    | Solution                                                                                      |  |  |
| No images to display                                                                | There are no pictures in the current storage location.                                                          | Change your picture storage location setting (see page 13).                                   |  |  |
| Memory card requires formatting                                                     | The Picture Card is corrupted, or                                                                               | Insert a new Picture Card<br>or format the card                                               |  |  |
| Memory card cannot<br>be read (Please format<br>the card or insert<br>another card) | formatted for another digital camera.                                                                           | (page 34).                                                                                    |  |  |
| Internal memory requires formatting                                                 | The camera internal memory is corrupted.                                                                        | Format the internal memory (page 34).                                                         |  |  |
| Internal memory<br>cannot be read (Please<br>format internal<br>memory)             |                                                                                                    |                                                                                               |  |  |
| No memory card, Files<br>not copied                                                 | There is no Picture<br>Card in the camera.<br>Your pictures were not<br>copied.                                 | Insert a Picture Card.                                                                        |  |  |
| Not enough space to copy files                                                      | There is not enough<br>space in the location<br>you are copying to<br>(internal memory or<br>the Picture Card). | Delete pictures from the location you are copying to (page 25), or insert a new Picture Card. |  |  |

| LCD Messages                                              |                                                                                                    |                                                                                                    |  |
|-----------------------------------------------------------|----------------------------------------------------------------------------------------------------|----------------------------------------------------------------------------------------------------|--|
| Message                                                   | Cause                                                                                                    | Solution                                                                                                    |  |
| Date/Time entry screen appears automatically              | This is the first time you<br>turned on the camera;<br>or the batteries have<br>been removed for an<br>extended period of<br>time; or the batteries<br>are exhausted. | Reset the clock (page 6).                                                                                                    |  |
| Camera needs service<br>#xxx                              | A camera error has occurred.                                                                                                    | Turn the camera off, then back on. If the error message is still displayed, call for service (page 64).                                                                |  |
| High camera<br>temperature. Camera<br>will be turned off. | The internal temperature of the camera is too high for the camera to operate. The viewfinder light glows red and the camera will turn off in five seconds.            | Leave the camera off for<br>several minutes, then turn<br>it back on.  If the message reappears,<br>repeat the sequence above<br>until the message does not<br>appear. |  |
| Memory Card is full                                       | There is no more space<br>on the Picture Card in<br>the camera.                                                                                                    | Delete pictures from the<br>Picture Card (page 25),<br>insert a new Picture Card,<br>or change storage location<br>to internal memory (see<br>page 13).                |  |
| Internal Memory is full                                   | There is no more space<br>on the camera's<br>internal memory.                                                                                                    | Delete pictures from the internal memory (page 25) or change storage location to Auto and insert Picture Card(see page 13).                                            |  |

| LCD Messages                |                          |                                                                                             |  |
|-----------------------------|--------------------------|---------------------------------------------------------------------------------------------|--|
| Message                     | Cause                    | Solution                                                                                    |  |
| Unrecognized File<br>Format | read the picture format. | Transfer the unreadable picture to the computer (page 40), or delete the picture (page 25). |  |

## Troubleshooting—Camera Dock

| Camera Dock                                  |                                                                              |                                                                           |  |
|----------------------------------------------|------------------------------------------------------------------------------|---------------------------------------------------------------------------|--|
| Problem                                      | Cause                                                                        | Solution                                                                  |  |
| Pictures are not transferred to the computer | AC adapter or USB cable is not securely connected.                           | Check the connections (page 46).                                          |  |
|                                              | Software is not installed.                                                   | Install the software (page 35).                                           |  |
|                                              | There are too<br>many applications<br>running on your<br>computer.           | Close all software applications and try again.                            |  |
|                                              | Camera was<br>removed from the<br>Camera Dock<br>during picture<br>transfer. | Replace the camera on the<br>Camera Dock and press the<br>Connect button. |  |
|                                              | Connect button<br>was not pressed                                            | Press the Connect button                                                  |  |

| Camera Dock indicator light |                                                                                             |                                                                      |  |
|-----------------------------|---------------------------------------------------------------------------------------------|----------------------------------------------------------------------|--|
| Light Status                | Cause                                                                                       | Solution                                                             |  |
| Light glows steady<br>green | Camera is docked.                                                                           | The camera and Camera Dock are operating normally.                   |  |
| Light glows steady red      | Camera Dock is<br>charging Battery<br>Pack.                                                 |                                                                      |  |
| Light blinks green          | Connection (USB) between the computer and the Camera Dock is active.                        |                                                                      |  |
| Light blinks red            | Battery Pack is installed incorrectly.                                                      | Reinstall the Battery Pack (page 47).                                |  |
|                             | The Battery Pack or connector pins are damaged.                                             | Check for damage.                                                    |  |
|                             | The camera and<br>Battery Pack have<br>been exposed to<br>very high or low<br>temperatures. | Slowly return the camera and<br>Battery Pack to room<br>temperature. |  |

# 9 Getting Help

If you need help with your camera or Camera Dock, it is available from a number of resources:

Troubleshooting Problems, page 51
 Software application online help
 Product information by fax
 Product information by fax

Place of purchase

 World Wide Web
 Technical support

## Software Help

Help with any software application packaged with your camera can be obtained from the online help provided with the application.

### Kodak Online Services

World Wide Web <a href="http://www.kodak.com">http://www.kodak.com</a>
 (click Service and Support)

## Kodak Fax Support

U.S. and Canada
 Europe
 U.K.
 1-800-508-1531
 44-0-131-458-6962
 U.K.
 44-0-131-458-6962

## Telephone Customer Support

If you have questions concerning the operation of KODAK software or the camera, you may speak directly to a customer support representative.

#### Before You Call

Before you call to speak to a customer support representative, please have the camera connected to your computer, be at your computer, and have the following information available:

| Operating system                 |  |
|----------------------------------|--|
| Processor speed (MHz)            |  |
| Computer model                   |  |
| Amount of memory (MB)            |  |
| Exact error message you received |  |
| Version of installation CD       |  |
| Camera serial number             |  |
| James a destat manifect          |  |

#### Telephone Numbers

- U.S.—call toll free, 1-800-235-6325, between the hours of 9:00 a.m. and 8:00 p.m. (Eastern Standard Time) Monday through Friday.
- Canada—call toll free, 1-800-465-6325, between the hours of 9:00 a.m. and 8:00 p.m. (Eastern Standard Time) Monday through Friday.
- Europe—call the Kodak Digital Imaging Support Centre toll free number associated with your location, or the U.K. toll line, 44-0-131-458-6714, between the hours of 09.00 and 17.00 (GMT/CET) Monday through Friday.

Outside the U.S., Canada, and Europe—calls are charged at National Rate.

Austria/Osterreich 0179 567 357 Belgium/Belgique 02 713 14 45

China 86 21 63500888 1577

International Toll Fax Number +44 131 4586962

# 10 Appendix

This appendix serves as a resource for technical information about your camera, batteries, Camera Dock, Picture Cards, and available accessories.

## DX3500 Camera Specifications

| Camera Specifications           |                  |                                             |
|---------------------------------|------------------|---------------------------------------------|
| Color                           |                  | 24-bit, millions of colors                  |
| Communication with computer     | USB              | Cable included with camera                  |
| Dimensions                      | Width/Depth/     | 4.7 in. /2 in. /2.9 in.                     |
|                                 | Height           | (120 mm/50 mm/75 mm)                        |
|                                 | Weight           | 7.2 oz. (205 g) without batteries           |
| Exposure control                |                  | Automatic                                   |
| Flash                           | Modes            | Auto, Fill, Red-Eye, Off                    |
|                                 | Range            | 2.5 to 7.5 ft (0.75 to 2.3 m)               |
|                                 | Charging<br>Time | 7 seconds max., with charged battery        |
| ISO                             |                  | Automatic (100, 200)                        |
| LCD<br>(liquid crystal display) |                  | 1.8 inch (45.7 mm), color, 312 x 230 pixels |
|                                 |                  | Preview rate: 20 fps                        |

67

| Camera Specifications      |                              |                                                                                                    |
|----------------------------|------------------------------|----------------------------------------------------------------------------------------------------|
| Lens                       | Туре                         | Optical quality glass, 5 element                                                                                              |
|                            | Maximum<br>Aperture          | Fixed: f/4.5<br>Close-Up: f/8                                                                                                 |
|                            | Focal Length                 | 38 mm (equivalent to 35mm camera)<br>6.1 mm (actual)                                                                          |
|                            | Focus<br>Distance            | 2.5 ft (0.75 m) to infinity, fixed focus with Macro                                                                           |
|                            | Accessory<br>lenses          | 27 mm—external threads on lens<br>37, 43 mm—adapter required<br>filters—adapter required                                      |
| Operating Temperature      |                              | 32 to 104° F (0 to 40° C)                                                                                                    |
| Picture file format, still |                              | JPEG                                                                                                    |
| Picture storage            |                              | Internal memory—8 MB included ATA compatible Type I CompactFlash card—not included, optional purchase                         |
| Pixel resolution           | 2.2 MP                       | Best Quality—1800 x 1200 pixels<br>Good Quality—900 x 600 pixels                                                              |
| Power                      | Batteries                    | 2 Lithium, AA (included with camera)<br>2 Ni-MH, AA rechargeable (optional<br>purchase)<br>Alkaline batteries not recommended |
|                            | Battery Pack,<br>Camera Dock | KODAK Ni-MH Rechargeable Battery<br>Pack, recharge in Camera Dock only.                                                       |
|                            | only                         | Battery Pack also available as an optional accessory.                                                                         |
| Self-timer                 |                              | 10 seconds                                                                                                    |

| Camera Specifications |                           |
|-----------------------|---------------------------|
| Tripod socket         | .25 in. (.006 m) threaded |
| Video Out             | NTSC or PAL selectable    |
| Viewfinder            | Albada bright frame type  |
| White balance         | Automatic                 |
| Zoom                  | 3X Digital zoom           |

## Camera Dock Specifications

| Camera Dock Specifications     |                        |                                                        |
|--------------------------------|------------------------|--------------------------------------------------------|
| Communication with computer    | USB                    | Cable included with<br>KODAK DX-series cameras         |
| Dimensions<br>(without insert) | Width/Depth/<br>Height | 5.9 in. /4.4 in. /1.5 in.<br>(150 mm/112.5 mm/38.5 mm) |
|                                | Weight                 | 5.5 oz. (155 g)                                        |
| Dimensions<br>(with insert)    | Width/Depth/<br>Height | 5.9 in. /4.4 in. /1.7 in.<br>(150 mm/112.5 mm/42.5 mm) |
|                                | Weight                 | 6.2 oz. (175 g)                                        |
| Indicator light                |                        | 2-color LED indicates operating/<br>charging           |
| Input voltage                  |                        | 7 ±0.7 V DC                                            |
| Power                          | DC input               | AC adapter included with Dock and Go                   |

### Original Factory Settings—Camera

Your camera is set to the following defaults at the factory:

| Feature                  | Factory Setting   |
|--------------------------|-------------------|
| Flash                    | Auto              |
| Picture Storage Location | Auto              |
| Quality                  | Best              |
| QuickView                | On                |
| Brightness               | 0.0               |
| Video Out                | NTSC              |
| Date/Time                | 2001/01/01; 12:00 |
| Language                 | English           |

### Using Your Batteries

- Replacement Types—your camera can use the following battery types:
  - 2, 1.5 volt AA lithium batteries
  - 1, KODAK Lithium Battery KCRV3 \*
  - 1, KODAK Ni-MH Rechargeable Battery Pack, rechargeable in the Camera Dock \*
  - 2, 1.2 volt AA Nickel Metal Hydride (Ni-MH) batteries, rechargeable \*
  - \* These batteries can be purchased by visiting our Web site at http://www.kodak.com/go/accessories.

For acceptable battery life, and to make sure your camera operates dependably, we do not recommend or support alkaline batteries.

- When using rechargeable batteries, do not exceed the mAH capacity of your battery charger.
- O NOT ALL BATTERIES ARE CREATED EQUAL! Battery life depends

#### Chapter 10

significantly on age, usage conditions, type, brand, and camera. Digital camera requirements are very demanding on batteries. Not all batteries perform well under these challenging conditions. In Kodak lab tests, Nickel Metal Hydride (Ni-MH) rechargeable batteries delivered the best results in a variety of conditions. Ni-MH batteries are designed for high-demand devices, like digital cameras, and do not exhibit the "memory" effects seen with other rechargeable technologies.

O Battery performance is reduced at temperatures below 41 °F (5 °C). Carry spare batteries when using your camera in cold weather, and keep them warm until you are ready to take pictures. Do not discard cold batteries that do not work. Once they are warmed, they may be usable.

## Tips, Safety, Maintenance

- Always follow basic safety precautions. Refer to the "Important Safety Instructions" booklet packed with your camera.
- Do not allow any chemicals, such as suntan lotion, to come into contact with the painted surface of the camera.
- If the camera has been subjected to inclement weather or you suspect water has gotten inside the camera, turn off the camera and remove the battery and Picture Card. Allow all components to air-dry for at least 24 hours before using the camera again.
- O Clean the lens and back LCD screen:
  - 1 Blow gently on the lens or LCD screen to remove dust and dirt.
  - 2 Moisten the lens or LCD screen by breathing lightly on it.
  - 3 Wipe the lens or LCD screen gently with a soft, lint-free cloth or an untreated lens-cleaning tissue.

Do not use cleaning solutions unless they are designed specifically for camera lenses. Do not wipe the camera lens or LCD screen with chemically treated eyeglass lens tissue. It may scratch the lens.

- Clean the outside of the camera by wiping with a clean, dry cloth. Never use harsh or abrasive cleaners or organic solvents on the camera or any of its parts.
- Service agreements are available in some countries. Please contact a dealer of Kodak products for more information.

#### Camera Accessories

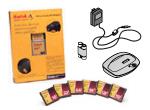

Get the most from your DX3500 Digital Camera by adding just the right accessories. Expand your capture options. Increase your picture storage. Or extend your battery life.

For a full range of KODAK accessories, see your Kodak retailer or visit our Web site at <a href="http://www.kodak.com/go/accessories">http://www.kodak.com/go/accessories</a>.

#### **KODAK Accessories**

| Camera Dock                           | Enables quick picture transfer, charges the included<br>Battery Pack, and provides power to the camera                  |
|---------------------------------------|----------------------------------------------------------------------------------------------------|
| Ni-MH<br>Rechargeable<br>Battery Pack | Rechargeable with the KODAK Camera Dock only, the<br>Battery Pack ensures you'll always have fully powered<br>batteries |
| Lithium Battery<br>KCRV3              | Lightweight battery pack fits perfectly in your camera and offers superior battery life                                 |
| Picture Cards                         | Removable memory, many sizes available, including: 16, 32, 64, 96, 128, and 192 MB                                      |
| Lens adapter and lenses               | Custom adapter allows you to use additional lenses for flexibility and versatility in your picture taking               |
| Premium Picture<br>Paper              | Print photo-quality pictures on your home printer                                                                       |

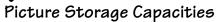

Picture Cards are available in many different sizes, or storage capacities. The table below indicates how many pictures, using typical file sizes, can be stored on different size Picture Cards or in the camera's internal memory.

Picture file sizes can vary. You may be able to store more or fewer pictures.

|                        | Store this many pictures |              |  |
|------------------------|--------------------------|--------------|--|
|                        | Best Quality 🙀           | Good Quality |  |
| Internal memory (8 MB) | 12                       | 49           |  |
| 16 MB Picture Card     | 24                       | 99           |  |
| 64 MB Picture Card     | 98                       | 395          |  |
| 96 MB Picture Card     | 148                      | 593          |  |
| 192 MB Picture Card    | 295                      | 1,185        |  |

KODAK Picture Cards can be purchased separately on our Web site at http://www.kodak.com/go/accessories.

Use only certified cards that carry the CompactFlash logo.

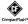

## Locating Pictures on a Picture Card

Pictures stored on a KODAK Picture Card use a standard agreed upon by many camera manufacturers. This allows you to use the Picture Card in different cameras. If you use a card reader to retrieve your files or you cannot locate them using the software, the following description of the Picture Card file structure may be helpful.

**MISC folder**—contains the Print Order file created when you use the Print Order feature.

**SYSTEM folder**—used for updating camera firmware.

**DCIM folder**—root level folder, contains the 100K3500 folder. Each time you turn on the camera or insert a different Picture Card, any empty folders within

the DCIM folder are removed.

**100K3500 subfolder**—contains all the pictures taken when a Picture Card is inserted in the camera and the storage location is set to Auto.

## Picture File Naming Conventions

The camera maintains separate and sequential numbering sequences for the pictures in both the internal memory and on a Picture Card. Pictures are named DCP\_nnnn.JPG, and are numbered in the order in which they are taken. The first picture is named DCP\_0001.JPG; the highest number allowed is DCP\_9999.JPG.

#### File Naming Conventions on a Picture Card

- When a Picture Card contains a picture named DCP\_9999.JPG in the \DCIM\100K3500 folder, subsequent pictures appear in a new folder (\DCIM\101K3500), beginning with picture DCP\_0001.JPG.
- Even if you transfer pictures to the computer or delete pictures from the camera, the camera continues to use consecutive numbers for all subsequent pictures. For example, if the last picture taken was DCP\_0007.JPG and you delete it, the next picture you take is named DCP\_0008.JPG.
- When you insert a different Picture Card into your camera, the next picture number is defined by incrementing the higher of the last picture taken by the camera, or the highest existing picture number in the folder.
- If you use the Picture Card in a camera other than the DX3500 camera, and that camera manufacturer adheres to this file structure standard, the \DCIM folder contains a folder named by that camera. For more information, refer to the documentation that accompanied that camera.

#### File Naming Conventions in Internal Memory

- The camera's internal memory contains your stored pictures, with no folders or subfolders.
- When you format the internal memory, the numbering sequence restarts at

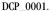

When the internal memory contains a picture named DCP\_9999, the next picture taken is named with the lowest unused number. For example, if the internal memory contains DCP\_0002, DCP\_0004, and DCP\_9999, the next picture taken is named DCP\_0003.

#### File Naming Conventions After a Copy

Your camera maintains separate numbering sequences for the pictures in the internal memory, and for the pictures on the Picture Card. When you copy a picture, it is renumbered sequentially in the new location.

For example, in the Before Copy list below, the two pictures in the internal memory are copied to the Picture Card. After Copy, the copied pictures are renumbered on the Picture Card as DCP\_0004 and DCP\_0005. Additionally, if DCP\_0005 is deleted, the next picture copied to the Picture Card is named DCP\_0006. In the internal memory, the original pictures and their numbers are unchanged.

| Before Copy     |              | After Copy      |              |
|-----------------|--------------|-----------------|--------------|
| Internal Memory | Picture Card | Internal Memory | Picture Card |
| DCP_0001.jpg    | DCP_0001.jpg | DCP_0001.jpg    | DCP_0001.jpg |
| DCP_0002.jpg    | DCP_0002.jpg | DCP_0002.jpg    | DCP_0002.jpg |
|                 | DCP_0003.jpg |                 | DCP_0003.jpg |
|                 |              |                 | DCP_0004.jpg |
|                 |              |                 | DCP_0005.jpg |

## Regulatory Information

#### FCC Compliance and Advisory

This device complies with Part 15 of the FCC Rules. Operation is subject to the following two conditions: 1) this device may not cause harmful interference, and 2) this device must accept any interference received, including interference that may cause undesired operation.

This equipment has been tested and found to comply with the limits for a Class B digital device, pursuant to Part 15 of the FCC Rules. These limits are designed to provide reasonable protection against harmful interference in a residential installation.

This equipment generates, uses, and can radiate radio frequency energy and, if not installed or used in accordance with the instructions, may cause harmful interference to radio communications. However, there is no guarantee that interference will not occur in a particular installation.

If this equipment does cause harmful interference to radio or television reception, which can be determined by turning the equipment off and on, the user is encouraged to try to correct the interference by one or more of the following measures: 1) reorient or relocate the receiving antenna; 2) increase the separation between the equipment and the receiver; 3) connect the equipment to an outlet on a circuit different from that to which the receiver is connected; 4) consult the dealer or an experienced radio/TV technician for additional suggestions.

Any changes or modifications not expressly approved by the party responsible for compliance could void the user's authority to operate the equipment. Where shielded interface cables have been provided with the product or specified additional components or accessories elsewhere defined to be used with the installation of the product, they must be used in order to ensure compliance with FCC regulation.

#### Canadian DOC Statement

**DOC Class B Compliance**—This digital apparatus does not exceed the Class B limits for radio noise emissions from digital apparatus set out in the radio interference regulations of the Canadian Department of Communications.

**Obervation des normes-Class B**—Le présent appareil numérique n'émet pas de bruits radioélectriques dépassant les limites applicables aux appareils numériques de la Classe B prescrites dans les règlements sur le brouillage redioélectrique édictés par le Ministère des Communications du Canada.

## Index

| •                        | tips 70                      |
|--------------------------|------------------------------|
| <u> </u>                 | *                            |
| about                    | with Camera Dock 45          |
| camera information 33    | Battery Pack                 |
| picture information 30   | charging 48                  |
| accessories 72           | installing 47                |
| ıdjusting                | brightness, LCD screen 31    |
| LCD brightness 31        | button, flash 18             |
| picture quality 20       | ,                            |
| resolution 20            | C                            |
| uuto shutoff 6           | camera                       |
| utomatic                 | accessories 72               |
| flash 18                 | charging Battery Pack 48     |
| powerdown 6              | cleaning 71                  |
| printing 25              | connecting problems 52       |
|                          | docking 47                   |
| 3                        | information, viewing 33      |
| oatteries                | internal memory 13           |
| charging Battery Pack 48 | maintenance 71               |
| checking power level 7   | original factory settings 70 |
| extending battery life 7 | package contents 2           |
| guidelines 70            | picture storage location 13  |
| loading 3                | problems 53                  |
| loading Battery Pack 47  | safety 71                    |
| low or exhausted 7       | specifications 67            |
| replacement types 70     | status icons 12              |
| safety 71                | transferring pictures 39, 49 |
|                          |                              |

| turning on and off 5         | computer                        |
|------------------------------|---------------------------------|
| Camera Connection Software   | connecting camera 39            |
| about 36                     | running a slide show 27         |
| online help 42               | system requirements 37          |
| transferring pictures 42     | transferring pictures to 39,    |
| Camera Dock                  | 40, 42                          |
| charging Battery 48          | using pictures on 39            |
| docking camera 47            | connect camera                  |
| installing insert 46         | with Camera Dock $40$           |
| package contents 45          | with USB cable 39               |
| power connection 46          | connect Camera Dock 46          |
| specifications 69            | copy pictures                   |
| transferring pictures 49     | card to memory 29               |
| USB connection 46            | memory to card 29               |
| using 45                     | to computer 39, 40, 42,         |
| Canadian compliance 76       | 49                              |
| cap, lens 5                  | customer support numbers 64     |
| caring for your camera 71    | customizing camera settings 31  |
| changing picture location 13 |                                 |
| charging Battery Pack 48     | D                               |
| checking location setting 14 | date, imprinting on pictures 21 |
| checking picture location 14 | date, setting 6                 |
| cleaning camera, lens 71     | DCIM folder, Picture Card 73    |
| clock, setting 6             | defaults, original settings 70  |
| close-up scenes 16           | deleting                        |
| communication problems 52    | from internal memory 25         |
| CompactFlash 4               | from Picture Card 25            |
| compliance, Canadian 76      | last picture 22                 |
| compliance, FCC 75           | protecting pictures from 27     |
| <u>*</u>                     |                                 |

| digital pictures, using 39       | G                           |
|----------------------------------|-----------------------------|
| digital zoom 17                  | guidelines, battery 70      |
| display brightness, adjusting 31 | •                           |
| display problems 53              | H                           |
| displaying slide show 27         | help                        |
| dock insert 2, 46                | online service 63           |
| docking camera 47                | online, Picture Transfer 41 |
| downloading pictures 39, 40,     | online, software 42         |
| 42, 49                           | telephone support 64        |
| ,                                | troubleshooting camera 51   |
| E                                | troubleshooting Camera      |
| editing pictures 41              | Dock 60                     |
| error messages 58                |                             |
| _                                | I                           |
| F                                | image storage menu 13       |
| fax numbers, support 63          | included with camera $2,46$ |
| FCC compliance 75                | information                 |
| file names                       | camera, viewing 33          |
| in internal memory 74            | picture, viewing 30         |
| on Picture Card 74               | insert, dock 2, 46          |
| flash                            | installing                  |
| auto 18                          | batteries 3                 |
| fill 18                          | Battery Pack 47             |
| red-eye 18                       | Picture Card 4              |
| using 18                         | software 35                 |
| folders, Picture Card 73         | internal memory             |
| formatting                       | file name conventions 74    |
| internal memory 34               | formatting 34               |
| Picture Card 34                  | picture location 13         |
|                                  |                             |

| setting picture location 13 | Battery Pack 47              |
|-----------------------------|------------------------------|
| storage capacity 73         | Picture Card 4               |
|                             | software 35                  |
| K                           |                              |
| KODAK software              | M                            |
| Camera Connection 36        | MACINTOSH                    |
| getting help 63             | installing software on 35    |
| installing 35               | system requirements 37       |
| Picture 36                  | magnify picture 24           |
| Picture Transfer 36         | maintenance, camera 71       |
|                             | memory                       |
| L                           | internal or card 13          |
| language, setting 33        | storage location setting 13  |
| LCD                         | menus                        |
| adjusting brightness 31     | camera setup 10              |
| battery symbol 7            | image storage, setting 13    |
| error messages 58           | navigating 11                |
| picture location icon 12    | overview 8                   |
| previewing pictures 16      | review 9                     |
| status bar 12               | reviewing pictures 9         |
| viewing pictures on 23      | setup 10                     |
| lens cap 5                  | still 8                      |
| lens, cleaning 71           | taking pictures 8            |
| light                       | MISC folder, Picture Card 73 |
| Camera Dock 61              | mode dial                    |
| self-timer, camera 19       | review 9                     |
| viewfinder, camera 5, 57    | settings and menus 8         |
| loading                     | setup 10                     |
| batteries 3                 | still 8                      |
|                             |                              |

| modes                      | removing 4                  |
|----------------------------|-----------------------------|
| review 9                   | setting picture location 13 |
| setup 10                   | storage capacities 73       |
| still 8                    | Picture Software            |
| monitor, requirements 37   | about 36                    |
| , •                        | editing pictures $41$       |
| N                          | Picture Transfer Software   |
| navigating                 | about 36                    |
| menus 11                   | online help 41              |
| pictures 24                | transferring pictures 40    |
| NTSC, video out setting 32 | pictures                    |
|                            | checking location 14        |
| 0                          | close-ups 16                |
| overview, camera menus 8   | copying 29                  |
| _                          | date imprint 21             |
| P .                        | deleting 25                 |
| package contents           | editing 41                  |
| camera 2                   | file naming 74              |
| Camera Dock 45             | information, viewing 30     |
| PAL, video out setting 32  | locating in memory 74       |
| photo paper, purchasing 72 | locating on computer 40     |
| Picture Card               | locating on Picture Card 74 |
| file name conventions 74   | magnifying 24               |
| file structure 73          | navigating 24               |
| formatting 34              | printing 43                 |
| inserting 4                | protecting 27               |
| picture location 13        | quality, setting 20         |
| problems 51                | reviewing 23                |
| purchasing 72              | selecting for printing 25   |
|                            |                             |

| storage capacity 73 storage location 13 taking 15 transferring manually 42 transferring to computer 39, 40, 49 using on computer 39, 41 viewing 23                                                                                | red-eye, flash 18 regulatory information 75, 76 replacing batteries 70 requirements MACINTOSH system 37 WINDOWS-based system 37 resolution, setting 20 review                   |
|----------------------------------------------------------------------------------------------------|----------------------------------------------------------------------------------------------------|
| power Camera Dock 46, 48 checking batteries 7 turning camera on 5 powerdown, automatic 6 preview pictures 16 print orders 25 printing from a Picture Card 43 from Picture Software 43 with print orders 25 protecting pictures 27 | mode dial 9 mode, using 23 reviewing pictures deleting 25 for printing 25 magnify 24 menus 9 on LCD 23 picture information 30 protecting 27 slide show 27 running slide show 27 |
| Q quality, setting 20 QUICKTIME software 36 QuickView 22  R RAM, requirements 37 ReadMe file 51                                                                                                    | s safety 71 selecting menus and options 11 self-timer 19 service and support fax numbers 63 Kodak web site 63 telephone numbers 64                                              |

| setting                     | installing 35                  |
|-----------------------------|--------------------------------|
| clock 6                     | <b>KODAK Camera Connection</b> |
| date and time 6             | 36                             |
| flash 18                    | KODAK Picture 36               |
| language 33                 | KODAK Picture Transfer 36      |
| LCD brightness 31           | QUICKTIME 36                   |
| mode dial menus 8           | specifications                 |
| NTSC 32                     | camera 67                      |
| PAL 32                      | Camera Dock 69                 |
| picture location 13         | MACINTOSH system 37            |
| picture quality 20          | WINDOWS-based system 37        |
| picture storage location 13 | status                         |
| resolution 20               | camera 12                      |
| self-timer 19               | picture storage location 14    |
| video out 32                | screen icons 12                |
| setup                       | status bar 12                  |
| mode dial 10                | still                          |
| mode, using 31              | mode dial 8                    |
| shutoff, auto 6             | mode, using 15                 |
| shutter                     | storage capacity, memory 73    |
| problems 53                 | System folder, Picture Card 73 |
| self-timer delay 19         | system requirements            |
| sleep mode 6                | MACINTOSH 37                   |
| slide show                  | WINDOWS 37                     |
| problems 56                 |                                |
| running 27                  | T                              |
| software                    | taking pictures                |
| getting help 63             | close-up 16                    |
| included with camera 36     | general 15                     |

| menu settings 8             | pictures on computer 39  |
|-----------------------------|--------------------------|
| telephone support 64        |                          |
| television, slide show 27   | V                        |
| time, setting 6             | video out, setting 32    |
| timer, shutter delay 19     | viewfinder light         |
| tips                        | camera on 5              |
| battery guidelines 70       | status 57                |
| maintenance 71              | viewing                  |
| ReadMe file 51              | camera information 33    |
| safety 71                   | picture information $30$ |
| transferring pictures to    | viewing picture          |
| computer 39, 40, 42, 49     | after taking 22, 23      |
| tripod 49                   | before taking 16         |
| troubleshooting problems    | from internal memory 23  |
| camera 53                   | magnified 24             |
| camera communications 52    | on Picture Card 23       |
| Camera Dock 60              |                          |
| camera viewfinder light 57  | W                        |
| LCD messages 58             | web site, Kodak 63       |
| Picture Card 51             | WINDOWS                  |
| turning camera on and off 5 | installing software 35   |
|                             | system requirements 37   |
| U                           | 72                       |
| using                       | Z                        |
| batteries 70                | zoom, digital 17         |
| Camera Dock 45              |                          |